# 验证包装内物品

验证装箱单中列出的所有组件是否均已提供。 保存好所有说明文件和附件。

## 在机架中安装系统

此系统需要正确接地的电源插座、兼容的机架和机架安装工具包。有关详情, 请参阅本文档的[更多信息一](#page-1-0)节。

# <span id="page-0-0"></span>找到您的系统服务标签

- 
- 
- 
- 

• 您的系统由唯一的快速服务代码和服务标签号码进行标识。拉出位于系统正面的信息 标签,查看快速服务代码和服务标签。

• 另外,该信息也可能位于机箱上的不干胶标签上。

• Dell EMC 使用此信息将支持电话转接到适当的人员。

注意: 有关使用 iDRAC 进行初始设置、配置和控制台重定向的信息,请参阅《Integrated Dell Remote Access Controller User's Guide》(Integrated Dell Remote Access Controller 用户指南),网址为:Dell.com/idracmanuals。

注意: 本文档中的图例并非代表某个特定的 NAS 系统。

## 默认密码

NAS 系统的默认密码是 Stor@ge!

要关闭 NAS 系统, 请执行以下操作: 1. 关闭应用程序或群集。 4. 关闭 DAE(如果有)。

### 默认系统名称

- 系统配置的默认系统名称为 D<ServiceTag>,其中 <ServiceTag> 是服务标签。
- 要查找系统的服务标签,请参阅本文档的[找到您的系统服务标签一](#page-0-0)节。

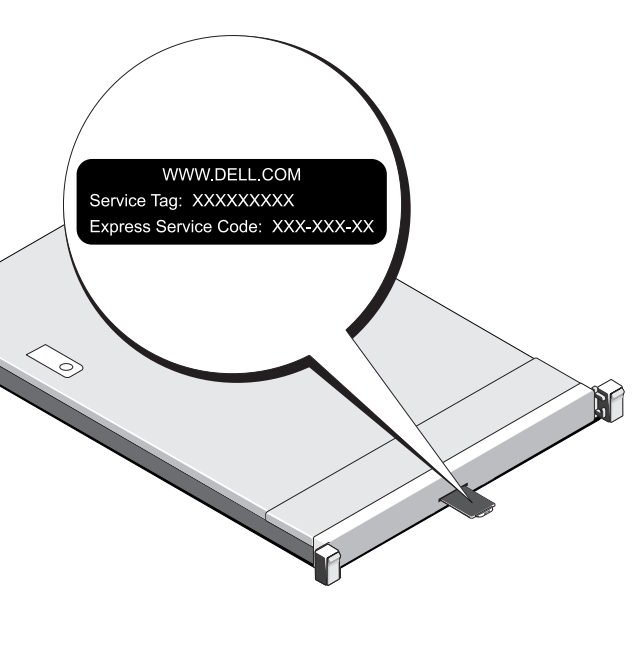

# 设置 Dell EMC NX3240 和 NX3340 系统

# **<sup>1</sup> |** 准备工作

 $\sqrt{!}\$ 警告: 在安装和操作 Dell EMC NAS 系统之前, 请阅读系统附带的安全说明。 Dell EMC 软件许可协议 • 使用系统前,请阅读系统随附的《Dell EMC 软件许可协议》。 • 您必须将 Dell EMC 已安装软件的介质认为是已安装在您系统硬盘驱动器上的软 件的备份副本。 • 如果您不接受协议条款,请参阅 Dell.com/contactdell。 说明文件 有关详情,请转至: • Dell.com/storagemanuals,获取说明文件和信息更新。 • Dell.com/support, 键入服务标签, 然后单击"Submit" (提交)。

您必须先打开存储阵列和附加扩展柜(如果有)。在初始化存储阵列和机柜之后,打开 Dell EMC NX3240 和 NX3340 系统。

要在本地管理 NAS,请将键盘、显示器和鼠标直接连接至 NAS 系统。

要远程管理 NAS,您可以使用:

注意: 有关远程桌面的更多信息,请参阅本文档的[启动远程桌面一](#page-1-1)节。

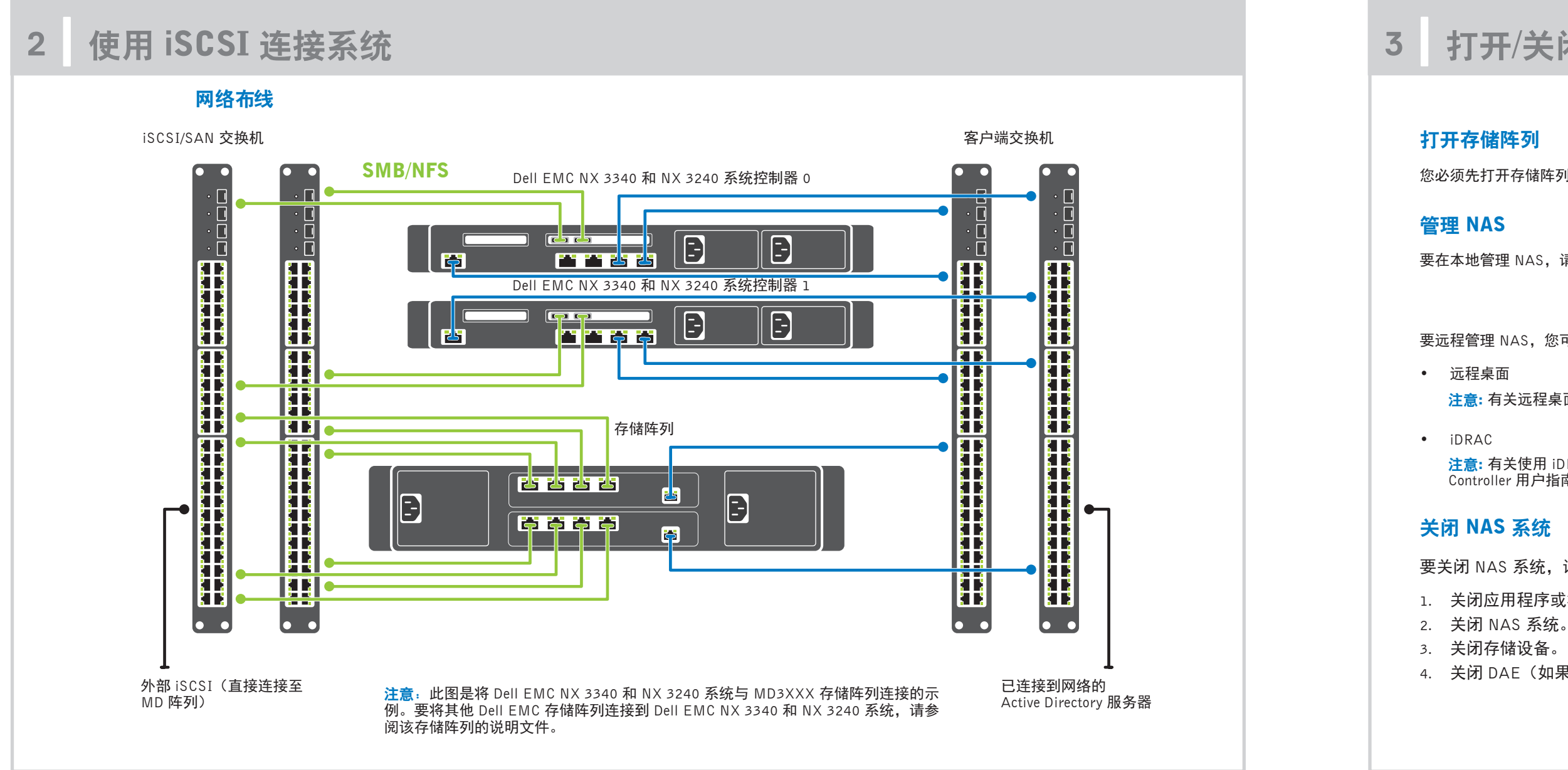

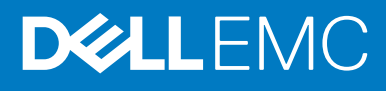

# **<sup>3</sup> |** 打开/关闭和管理 NAS 系统

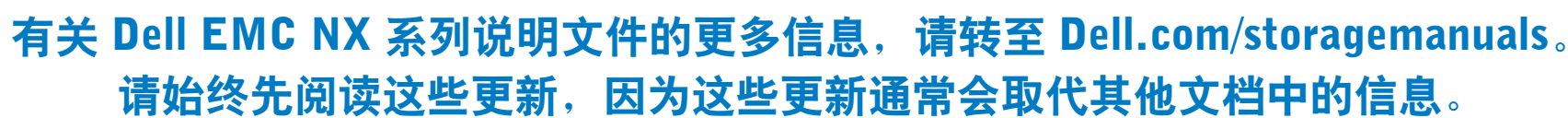

# **<sup>4</sup> |** 初始配置 <sup>5</sup> | 更多信息

# 设置 Dell EMC NX3240 和 NX3340 系统 (续)

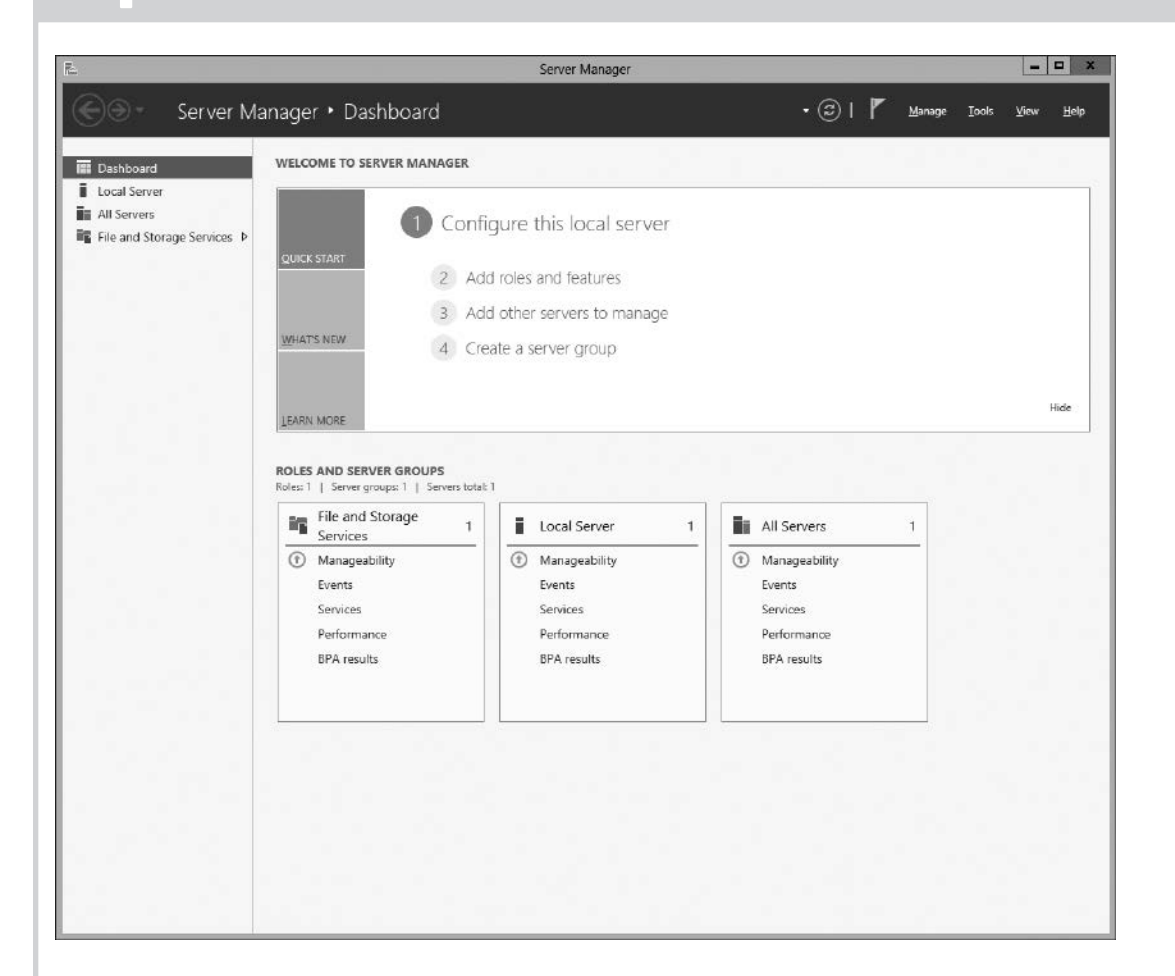

1. 当您首次启动运行 Windows Storage Server 2016 的 NAS 系统 时, 在"Default Password"(默认密码)页面上, 单击"OK" (确定)。

- 2. 要更改管理员密码,请按 Ctrl+Alt+Del,然后单击"Change a Password"(更改密码)。
- 3. 要更改默认语言,请导航至 C:\Dell\_OEM\MUI,然后运行相应 的语言批处理文件。根据屏幕说明完成首选语言的安装。

注意:在更改密码前,请确保根据您的喜好更改系统语言。

当您第一次登录时, "Server Manager" (服务器管理器)会自动 启动。

在"Server Manager" (服务器管理器)中, 请单击"Configure this local server" (配置此本地服务器)以:

- 更改计算机名称(如果需要)
- 将 NAS 系统添加到域
- 检查最新的 Windows 更新
- 指定时区
- 配置远程桌面 注意: 要在任务栏中启动软件系统, 请单击"Start" (启动), 然后单击程序名称。

## <span id="page-1-0"></span>Dell EMC OpenManage Server Administrator

您可以使用 Dell EMC OpenManage Server Administrator 远程监视您的系统。要访问 Dell EMC OpenManage Server Administrator, 请连接到 NAS 系统的安全端口11。 例如,键入: https://D<ServiceTag>:1311, 其中 <ServiceTag>是服务标签。要查找系统的服务标签,请参阅本文档的[找到您的系统服务标签一](#page-0-0)节。

- 使用服务器管理器或系统属性("Control Panel"(控制面板)→"System"(系统))启用远程桌面。
- 如果您的网络已实施动态主机配置协议 (DHCP) 和域名系统 (DNS),则您的系统会自动配置网络设置。您可以从客户端启动远程桌面,然后使用默认系统名称或 IP 地址从远 程访问 NAS 系统。

例如,在"Remote Desktop Connection"(远程桌面连接)对话框中,键入 D<ServiceTag>,其中 <ServiceTag> 是服务标签。 要查找系统的服务标签,请参阅本文档[的找到您的系统服务标签](#page-0-0)一节。

注意: 默认密码为 Stor@ge!

头衔

| 安装和服务 机架安装指 管理员指南 | 故障排除指 Dell EMC Op

### 有关详情,请参阅以下说明文件,位于 Dell.com/storagemanuals。

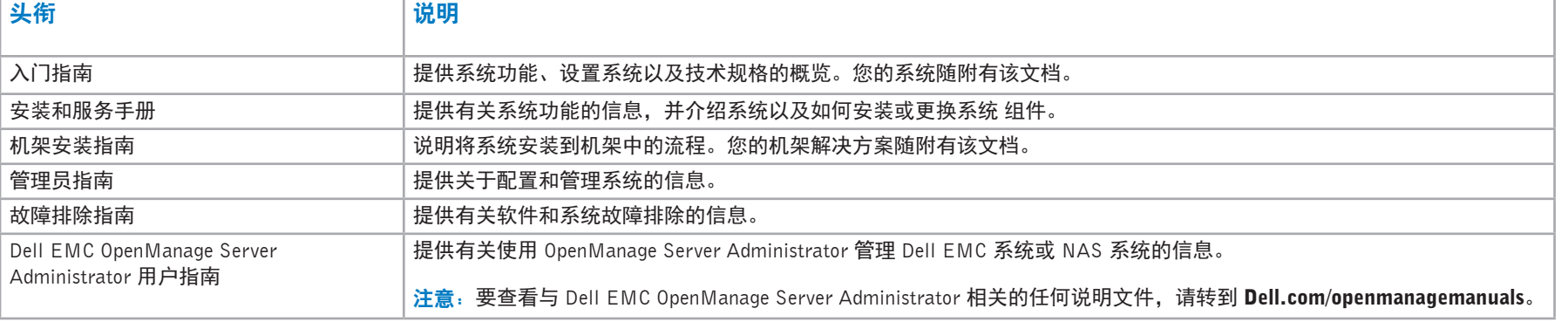

# 说明文件反馈

您可以在任何 Dell EMC 说明文件页面上为说明文件打分或写下反馈, 然后单击"Send Feedback"(发送反馈)以发送发聩。

### <span id="page-1-1"></span>启动远程桌面

注意: 请确保您已完成初始配置任务,然后再使用远程桌面连接到 NAS 系统。